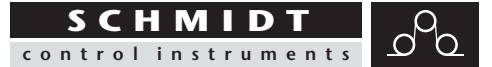

*Edition MZ1-232-USB 01.E*

*MZ Series Option: RS-232 USB*

*Model MZ1 MZH MZB1*

# *Instruction Manual*

*Valid as of: 01.05.2020 • Please keep the manual for future reference!*

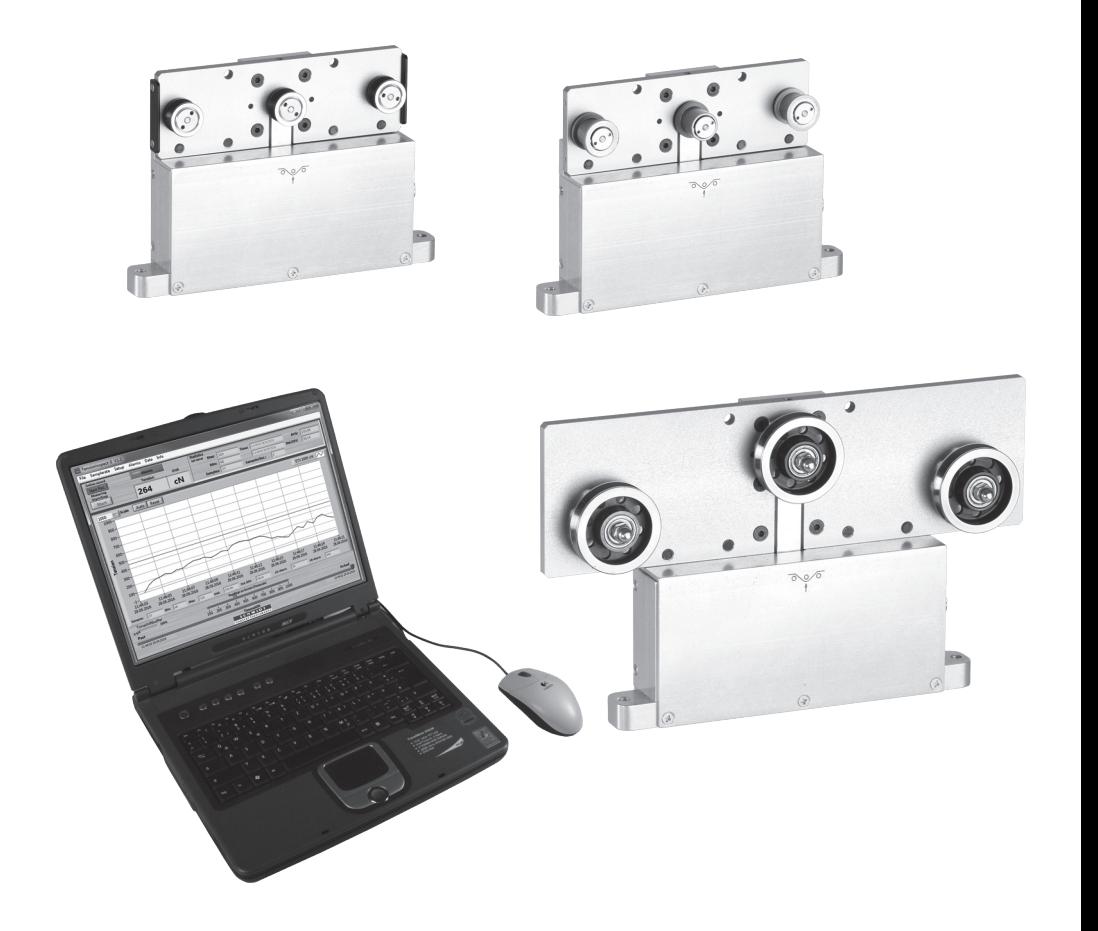

#### **Contents**

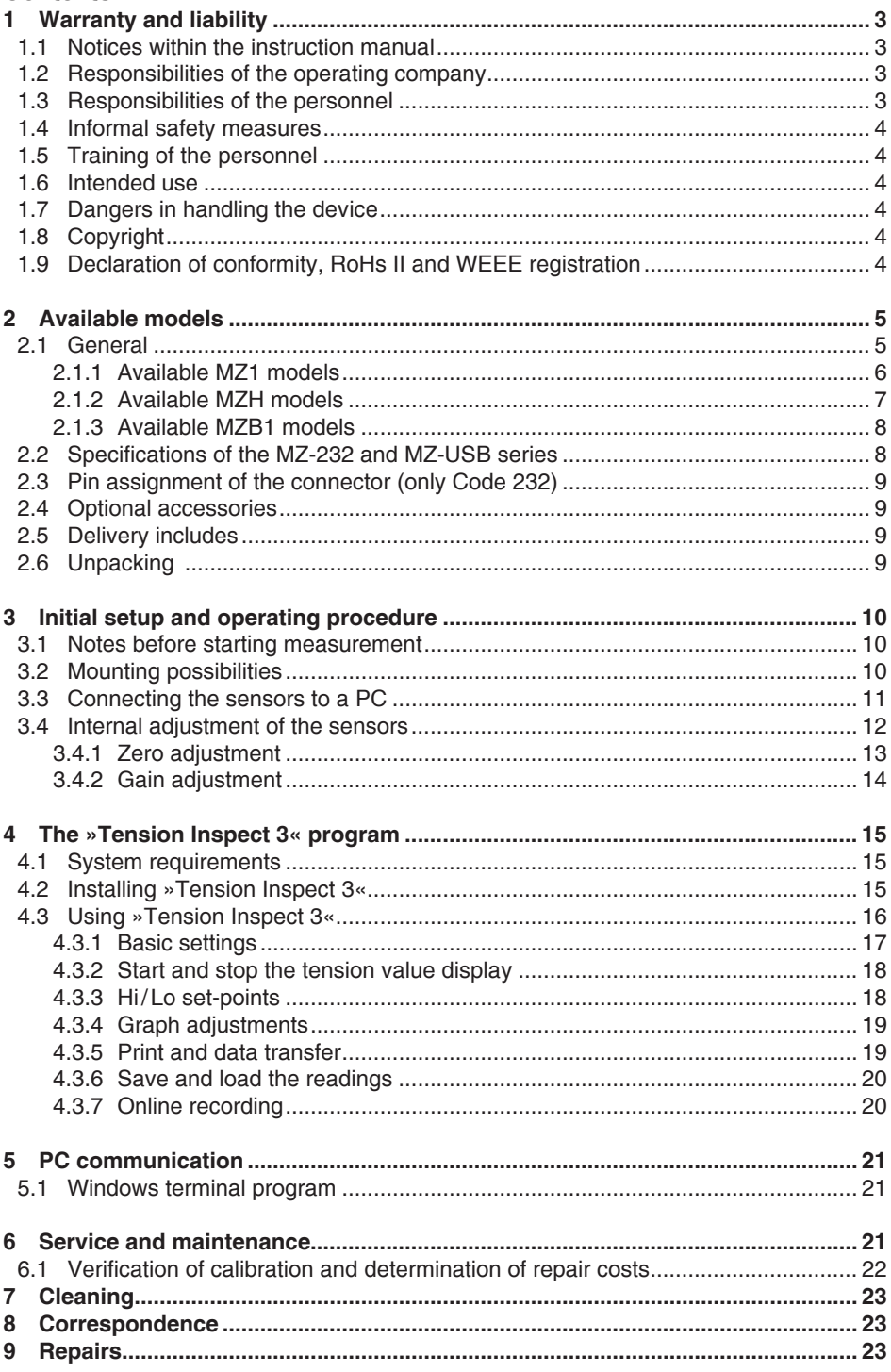

#### <span id="page-2-0"></span>**1 Warranty and liability**

In principle, the supply of the device is subject to our "General Conditions of Sale and Delivery." These have been provided to the operating company on conclusion of the contract, at the latest.

Warranty:

- SCHMIDT tension meters are warranted for 12 months.

Parts subject to wear, electronic components and measuring springs are not covered by the warranty. No warranty or liability will be accepted for bodily injury or property damage resulting from one or several of the following causes:

- Misuse or abuse of the device.
- Improper mounting, commissioning, operation and maintenance of the device (e.g. verification interval).
- Operation of the device if any safeguards are defective or if any safety and protection

precautions are not properly installed or not operative.

- Failure to comply with the notices in the instruction manual regarding transport, storage, mounting, commissioning, operation, maintenance and setup of the device.
- Any unauthorized structural alteration of the device.
- Insufficient inspection of device components that are subject to wear.
- Opening the device or improper repair work.
- Disasters caused by the effects of foreign objects or by force majeure.

#### **1.1 Notices within the instruction manual**

The fundamental prerequisite for the safe handling of this device and its troublefree operation is the knowledge of the basic safety notices and safety instructions.

These instruction manual contains the most important notices for the safe operation of the device.

These instruction manual, in particular the safety notices, must be observed by any person who works with the device. In addition, the local valid rules and regulations for the prevention of accidents must be complied with.

The representations within the instruction manual are not true to scale.

The dimensions given are not binding.

General indications of direction, such as FRONT, REAR, RIGHT, LEFT apply when viewing the front of the device.

#### **1.2 Responsibilities of the operating company**

In compliance with the EC Directive 89/655/EEC, the operating company agrees to only permit persons to work with the device who:

- are familiar with the basic regulations on industrial safety and accident prevention and who have been trained in handling the device.
- have read and understood the chapter on safety and the warning notices in these instruction manual and have confirmed this with their signatures.
- are examined regularly on their safe and conscientious working method.

#### **1.3 Responsibilities of the personnel**

All persons who work with the device agree to perform the following duties before starting work:

- to observe the basic regulations on industrial safety and accident prevention.
- to read the chapter on safety and the warning notices in these instruction manual and to confirm with their signatures that they have understood them.

#### <span id="page-3-0"></span>**1.4 Informal safety measures**

The instruction manual must always be kept on hand where the device is operated. Apart from the instruction manual, the general and local valid regulations on accident prevention and environmental protection must be provided and complied with.

#### **1.5 Training of the personnel**

Only trained and instructed personnel is permitted to work with the device. The responsibilities of the personnel must be clearly defined for mounting, commissioning, operation, setup, maintenance and repair. Trainees may only work with the device under the supervision of an experienced personnel

#### **1.6 Intended use**

The device is intended exclusively to be used as a tension meter.

Any other use or any use exceeding this intention will be regarded as misuse.

Under no circumstances shall Hans Schmidt & Co GmbH be held liable for damage resulting from misuse.

The intended use also includes:

- Complying with all notices included in the instruction manual and observing all inspection and maintenance works.

#### **1.7 Dangers in handling the device**

The device was designed according to the state of the art and the approved safety standards. Nevertheless, its use may cause serious or fatal injury to the user or third persons, and/or an impairment of the device or of other material assets.

The device may only be applied:

- For its intended use in a faultless condition with regard to the safety requirements.
- Malfunctions that could impair safety must be remedied immediately.
- Personal protective equipment must be used according to the EC Directive 89/686/EEC.

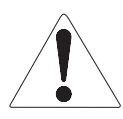

#### **The device must not be operated in potential explosive areas and must not come into contact with aggressive substances.**

#### **1.8 Copyright**

The copyright on these instruction manual remains with the company Hans Schmidt & Co GmbH.

These instruction manual is intended for the operating company and its personnel only. They contain instructions and notices that may only be reproduced on the prior written permission of

Hans Schmidt & Co GmbH

and under indication of the complete reference data.

Violations will be prosecuted.

#### **1.9 Declaration of conformity, RoHs II and WEEE registration**

In compliance with the EU Directives 2014/30/EU and 2011/65/EU

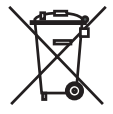

**Hans Schmidt & Co GmbH is registered in compliance with the German Electrical and Electronic Equipment Act (ElektroG) under WEEE Reg. No. DE 48092317.**

#### <span id="page-4-0"></span>**2 Available models**

#### **2.1 General**

These instruction manual refer to the MZ1 model with digital output signal RS-232 and USB of the MZ series;

they are also applicable to the following models:

MZH, MZB1

The individual models of the FS series are also available with the following modifications (customized versions):

- Customized measuring head width
- Special tension ranges
- Customized roller dimensions and materials
- Customized distance between outside guide rollers
- Special calibration using customer supplied material

The instruction manual can also be used for these instruments as their handling is the same.

#### **Model numbers:**

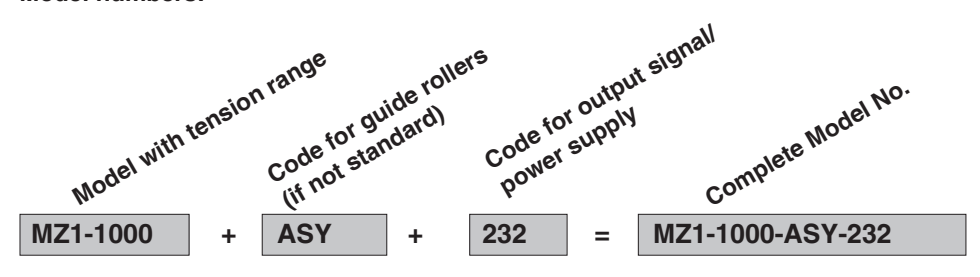

#### <span id="page-5-0"></span>**2.1.1 Available MZ1 models**

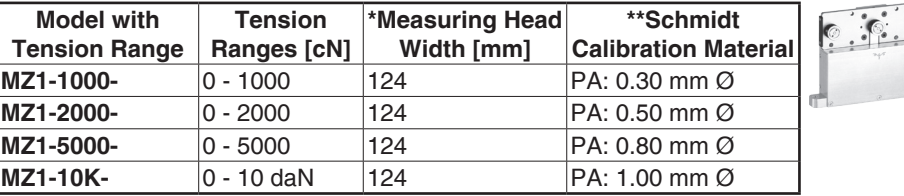

with RS-232 or USB interface (Code 232/USB)

#### **MZ1 guide rollers:**

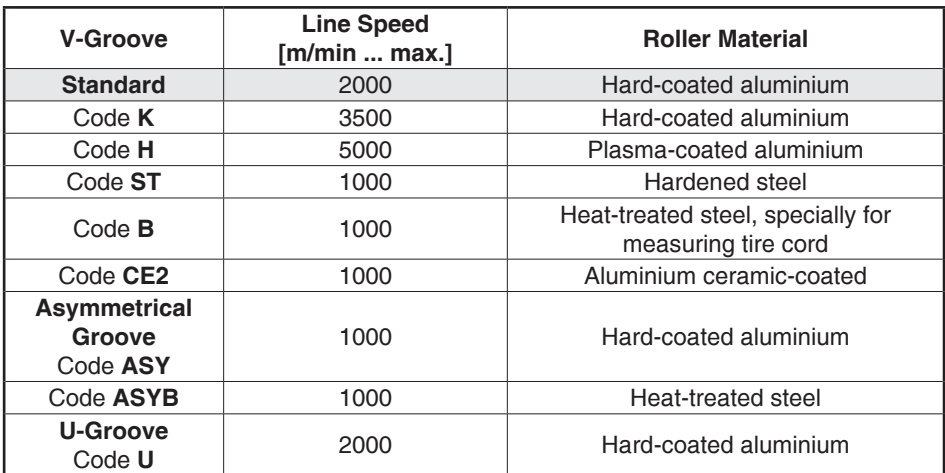

\* Outside dimensions of front plate.

\*\* Suitable for 95% of applications. PA = Polyamide Monofilament

Should the process material differ significant from the SCHMIDT calibration material in size, rigidity or shape, we recommend special calibration using customer supplied material.

International unit of tensile force:  $1 \text{ cN} = 1.02 \text{ g} = 0.01 \text{ N}$ 

1 daN =  $1.02$  kg = 10.00 N

#### <span id="page-6-0"></span>**2.1.2 Available MZH models**

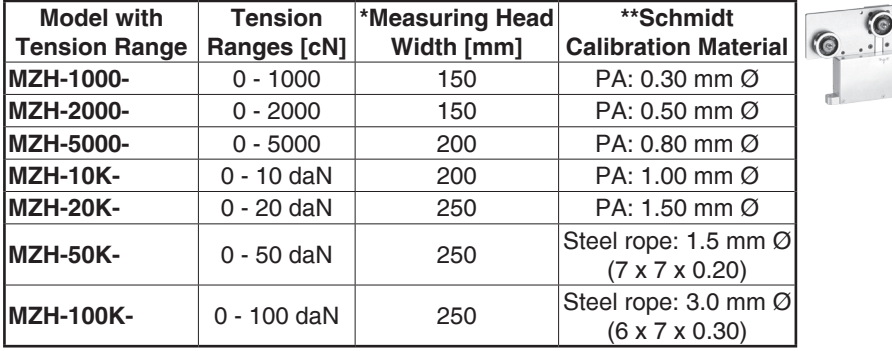

with RS-232 or USB interface (Code 232/USB)

#### **MZH guide rollers:**

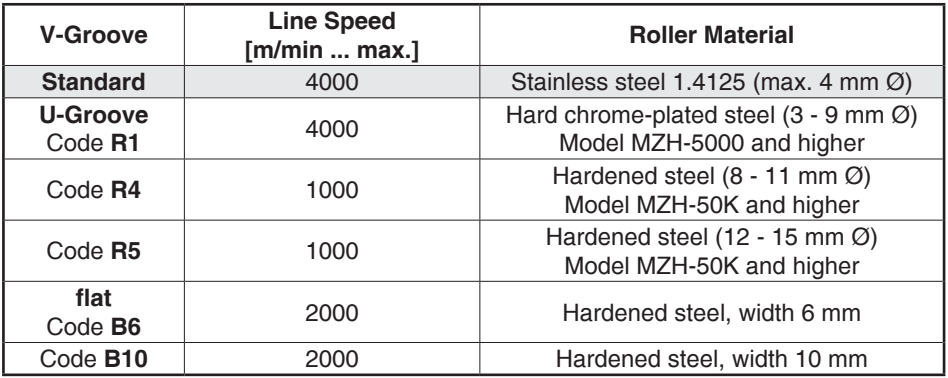

\* Outside dimensions of front plate.

\*\* Suitable for 95% of applications. PA = Polyamide Monofilament Should the process material differ significant from the SCHMIDT calibration material in size, rigidity or shape, we recommend special calibration using customer supplied material.<br>International unit of tensile force:

 $1 \text{ cN} = 1.02 \text{ g} = 0.01 \text{ N}$  $1$  daN =  $1.02$  kg = 10.00 N

#### <span id="page-7-0"></span>**2.1.3 Available MZB1 models**

with RS-232 or USB interface (Code 232/USB)

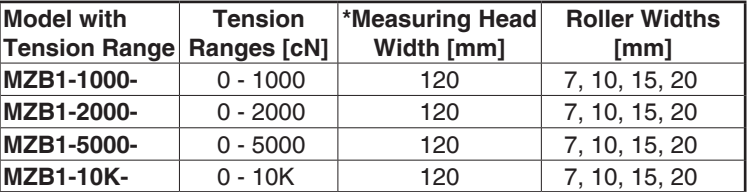

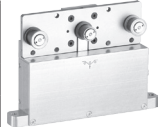

#### **MZB1 guide rollers:**

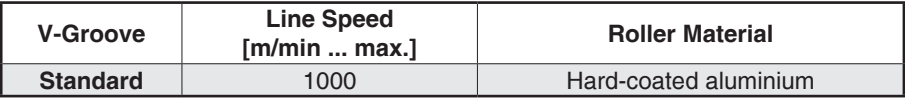

\* Outside dimensions of front plate.

 $1 \text{ cN} = 1.02 \text{ g} = 0.01 \text{ N}$  $1$  daN =  $1.02$  kg = 10.00 N

#### **2.2 Specifications of the MZ-232 and MZ-USB series**

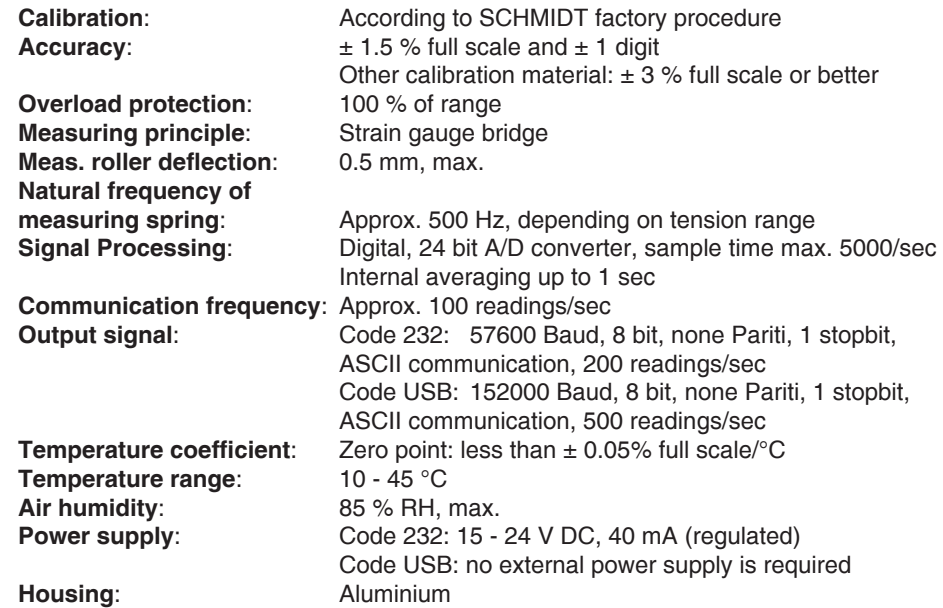

#### <span id="page-8-0"></span>**2.3 Pin assignment of the connector (only Code 232)**

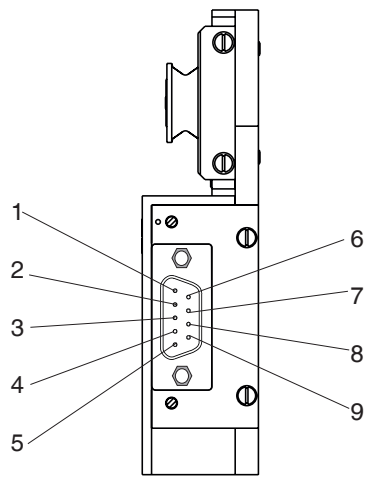

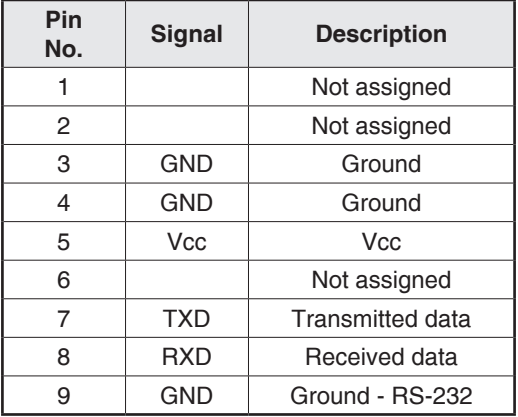

**To assure immunity to random noise, the measuring head must be installed in such a way that it is insulated from ground (GND).**

**The shield of the connecting cable must be connected to the metal housing of the connecting plug.**

#### **2.4 Optional accessories**

Code **SW-TI3**: »Tension Inspect 3« software for PC evaluation of readings Codes **EK0640** and **EK0643**: Cable for connection to PC (only Code 232)

#### **2.5 Delivery includes**

- Sensor
- USB cable (only Code USB)
- Instruction manual

#### **2.6 Unpacking**

Unpack the tension meter and inspect it for any shipping damage. Notices of defect must be announced immediately, in writing, at the latest within 7 days on receipt of the goods.

- <span id="page-9-0"></span>**3 Initial setup and operating procedure**
- **3.1 Notes before starting measurement**

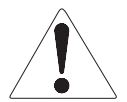

**Tensions that exceed the tension range of the instrument by more than 100% may cause permanent damage to the measuring spring and must be avoided under any circumstances.**

**Hans Schmidt & Co GmbH provides no warranty or liability for self-made cables.**

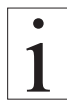

**The model number, the serial number, the calibration label (option) and the SCHMIDT Quality Seal are provided on back side of the sensor.**

#### **3.2 Mounting possibilities**

Sensors of MZ series can be mounted in different ways:

- Mounting by using the two flanges on the side of the housing
- Mounting on a flat platform

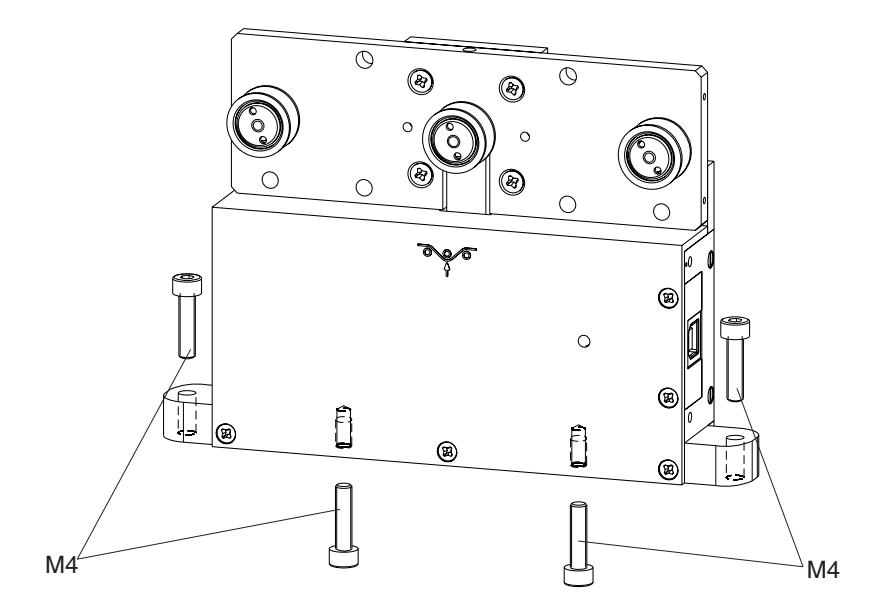

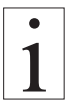

**The LED on the front of the sensor flashes lightly, if the sensor is connected accurate.**

#### <span id="page-10-0"></span>**3.3 Connecting the sensors to a PC**

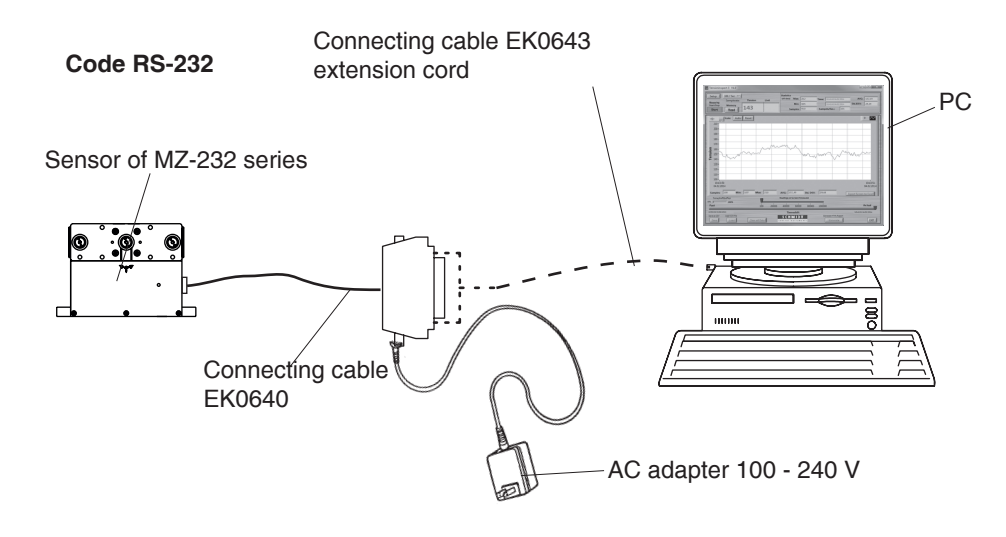

**Code USB**

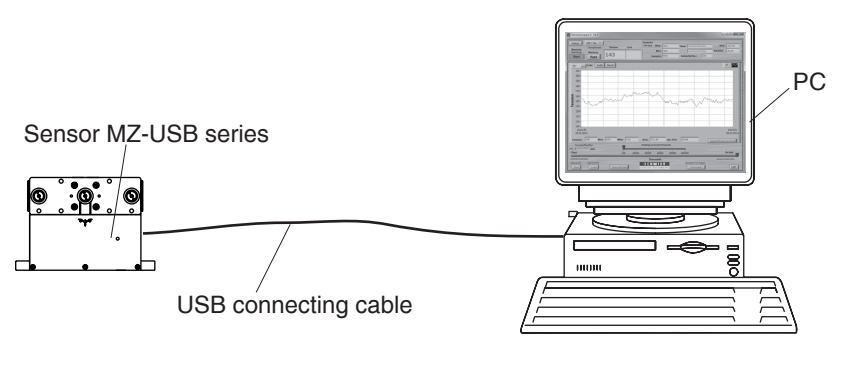

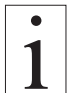

**Power supply take place via PC**

#### <span id="page-11-0"></span>**3.4 Internal adjustment of the sensors**

#### **General information**:

If the sensor has been delivered with a display unit, the zero and gain adjustments should only be carried out with the supplied display unit.

All tension meters are calibrated with standard materials - such as polyamide monofilament (PA) - according to the SCHMIDT factory procedure; the material path is vertical. Any difference in process material size and rigidity from the standard material may cause a deviation of the accuracy.

In 95% of all industrial applications the SCHMIDT calibration has been proven to provide the best results and is used for comparative purposes.

If required you can also operate the sensors with a material path other than vertical. Should the process material differ significantly from the SCHMIDT calibration material in size, rigidity or shape, we recommend special calibration using customer supplied material. If the material path is other than vertical or if the process material deviates significantly from the SCHMIDT calibration material, you need to carry out static **zero** and **gain adjustment** as described in chapters 3.4.1 and 3.4.2.

#### <span id="page-12-0"></span>**3.4.1 Zero adjustment**

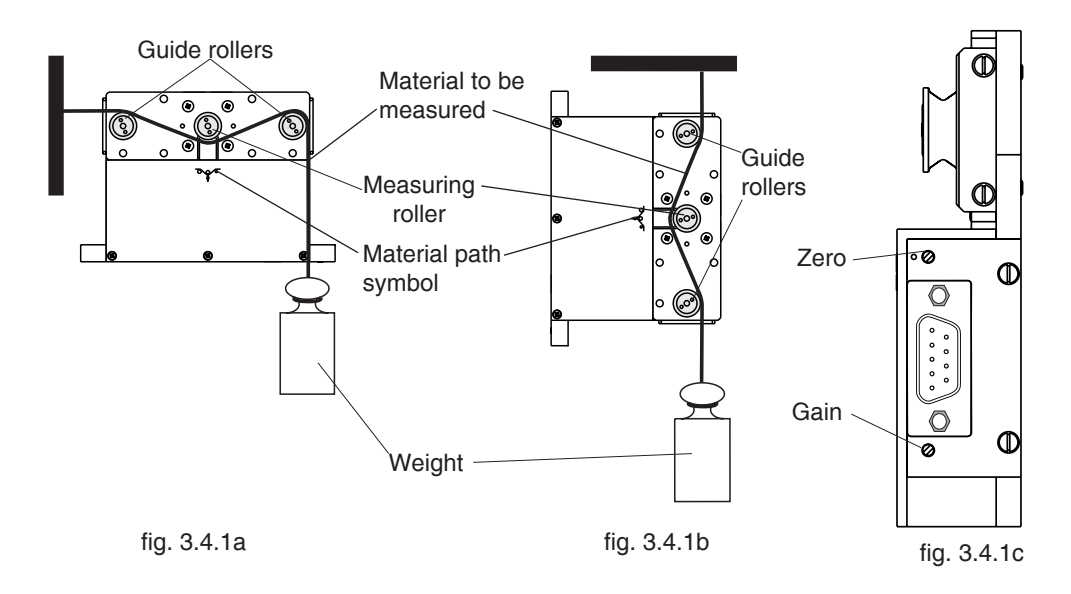

- Install the sensor in the desired position at the measuring location using the provided mounting holes.
- Allow approx. 10 minutes for thermal stabilization of the sensor.
- Thread the process material through the measuring and guide rollers, following the material path symbol on the front of the sensor.

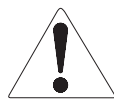

**When threading the process material through the rollers, follow the material path symbol on the front of the sensor. If a force is applied to the middle sensor roller in the incorrect direction, damage could result.**

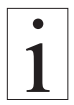

**Since zero and gain adjustments are always performed statically, the readings may differ under dynamic load.**

- Hang a weight that corresponds to e.g. 10 % of the tension range from the process material.
- Start the measuring in the software
- Adjust the potentiometer, which you can reach through the ZERO hole in the housing, with a screwdriver (with a point width of max. 1.9 mm) until the software displays the corresponding value of 10 %,

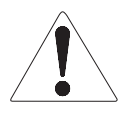

**Do not insert the screwdriver at an angle as this may damage the potentiometer.**

#### <span id="page-13-0"></span>**3.4.2 Gain adjustment**

**Requirement**: Zero adjustment carried out.

Thread the process material through the measuring and guide rollers, following the material path symbol on the front of the sensor.

- Hang a weight that corresponds to e.g. 95 % of the tension range from the process material.
- Start the measuring in the software
- Adjust the potentiometer, which you can reach through the gain hole in the housing, with a screwdriver (with a point width of max. 1.9 mm) until the software displays the corresponding value of 95 %,

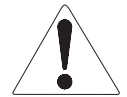

**Do not insert the screwdriver at an angle as this may damage the potentiometer.**

#### <span id="page-14-0"></span>**4 The »Tension Inspect 3« program**

#### **4.1 System requirements**

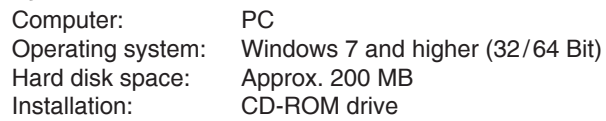

#### **4.2 Installing »Tension Inspect 3«**

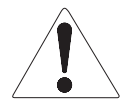

**To be able to restore the original files in case problems occur after the installation, you should make a backup of your hard disk contents before you start installing. In no event will Hans Schmidt & Co GmbH be held liable for any data loss or damage.**

- 1. Insert the CD-ROM with the »Tension Inspect 3« program into the CD-ROM drive.
- 2. Start the installation process by double-clicking the application file.

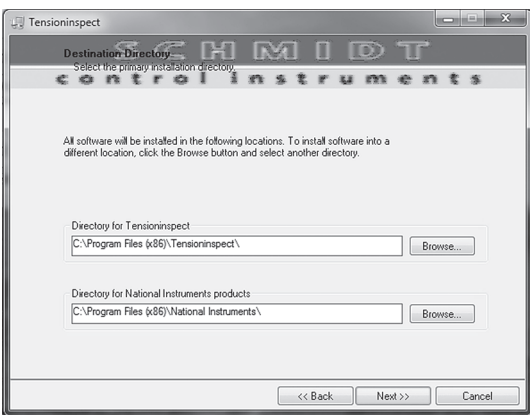

- 3. Follow the instructions on the screen, to install the software »Tension Inspect 3« and the corresponding USB driver.
- 4. At the end, click the "Finish" button, to finish the installation process.

#### <span id="page-15-0"></span>**4.3 Using »Tension Inspect 3«**

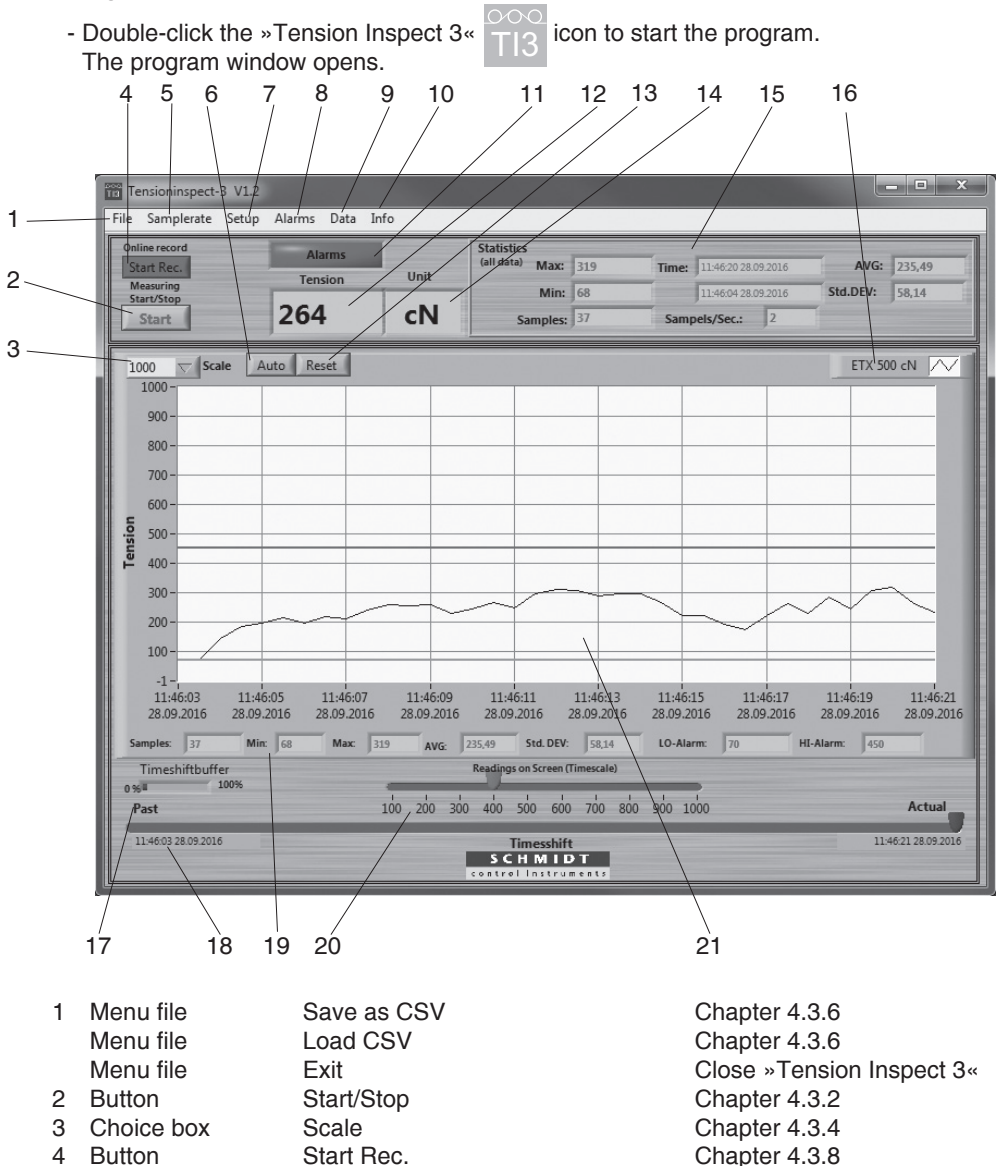

- 
- 
- 
- 
- 8 Menu alarms Enable Alarms Chapter 4.3.3 Menu alarms Show Alarms Chapter 4.3.3 Menu alarms Clear Alarms Chapter 4.3.3
- 9 Menu data Clear Data Clear Clear Clear all measuring values Menu data Create HTML-Report Chapter 4.3.5 Menu data Export Screen to Excel Chapter 4.3.5 Menu data Memory Review Not for MZ series

5 Menu samplerate Samplerate Select the sampling rate 6 Button Auto Chapter 4.3.4 7 Menu setup Setup Setup Chapter 4.3.1

#### <span id="page-16-0"></span>**4.3 Using »Tension Inspect 3«** (cont.)

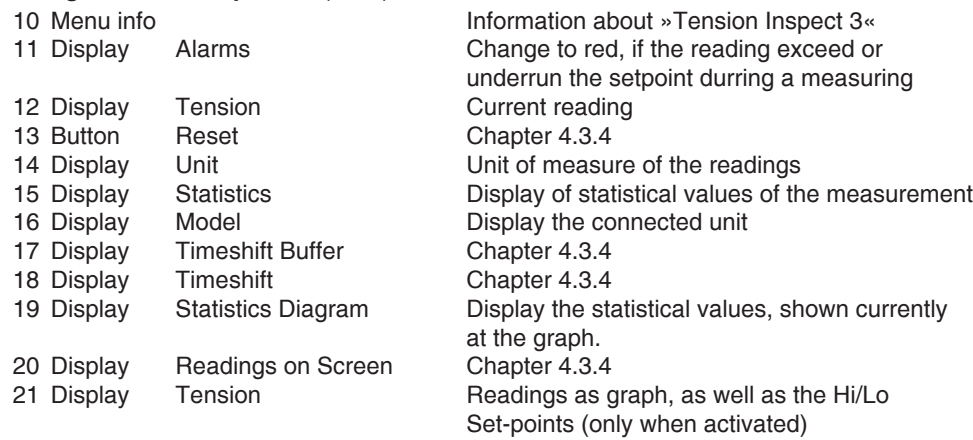

#### **4.3.1 Basic settings**

#### **Requirements**:

- The required measuring unit is connected to the PC.
- The measuring unit is switched on

#### **To edit the settings**:

- Click on the menu Setup to open the dialog box.
	- You can now either keep the default values preset in the input boxes or customize them for your specific requirements.

The figure below shows the factory-preset defaults for a tension meter model ETX-500.

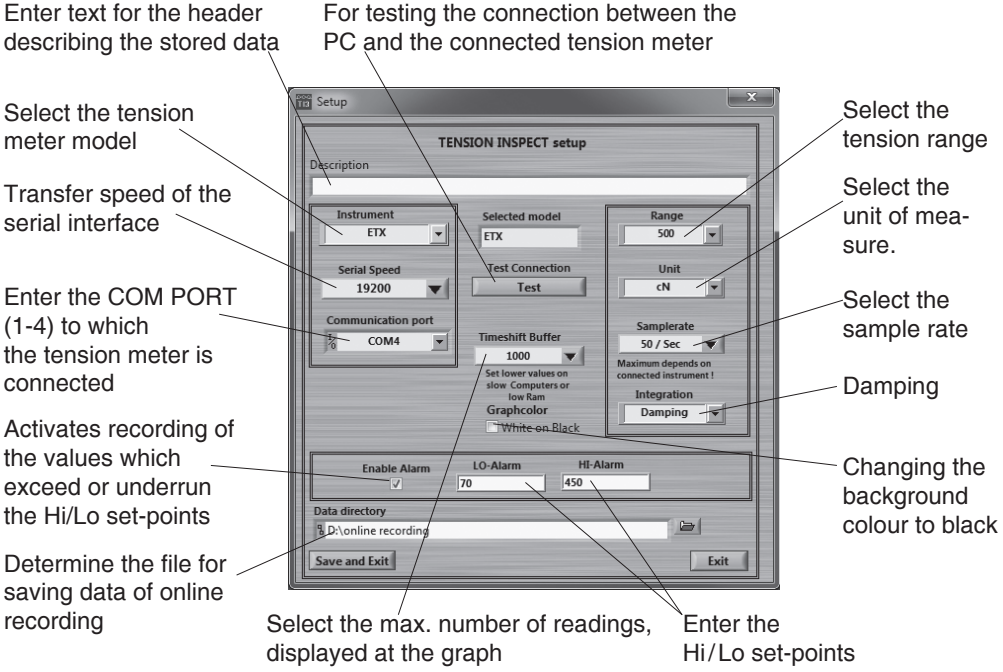

#### <span id="page-17-0"></span>**4.3.2 Start and stop the tension value display Requirements:**

- Click on Clear Data in the menu Data. All readings shown in the Tension display, if any, are cleared.

#### **Start**:

- Click the Start button to activate the display of tension values. The button shows Stop.

#### **Tension value display**:

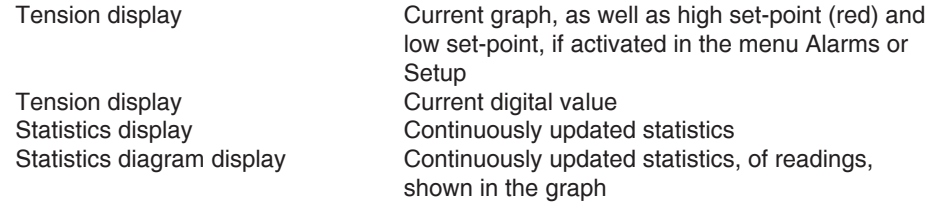

#### **Stop**:

- Click the now Stop button. The display of the tension values stops. The button shows Start.

#### **4.3.3 Hi/Lo set-points**

»Tension Inspect 3« has a comparison function. Thereby the displayed value will be compared with the preset set-points. During exceeding or underrunning a set-point, the background of the display Tension change to red. The background of the display No Alarms change the colour permanently to red and shows now Alarms after exceeding or underrunning a setpoint for one time.

Enable Alarms Activates recording of the values which exceed or underrun the Hi/Lo set-points

Show Alarms By clicking Show Alarms at the menu Alarms the window .. Alarm events" will be opend.

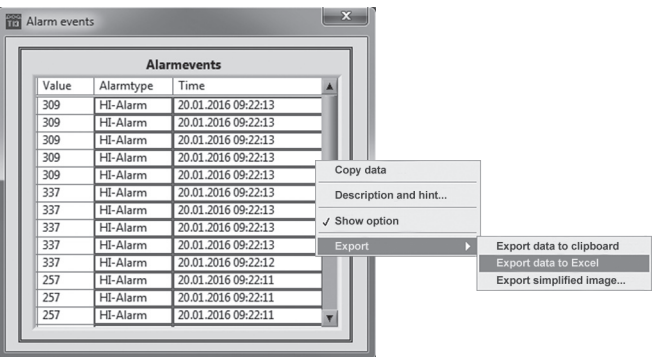

By opening the context menu in the window "Alarm events" the values exceeding or underrunning the set-points can be ex ported to excel by using the menu items "Export" and "Export data to excel".

Clear Alarms By clicking Clear Alarms in the menu Alarms all values in the window ..Alarm events" will be cleared.

#### <span id="page-18-0"></span>**4.3.4 Graph adj**

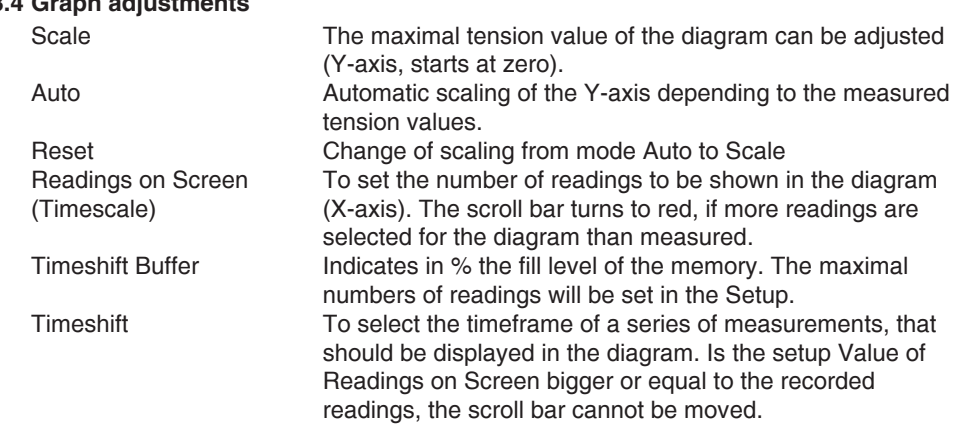

#### **4.3.5 Print and data transfer**

#### **Print**:

- Click Create HTML-Report in the menu Data to open the print preview.
- Click the Print this Page button to open the printer setup box.

The print-out includes the statistical data of the series of measurements, the current displayed graph and the statistical values of the graph.

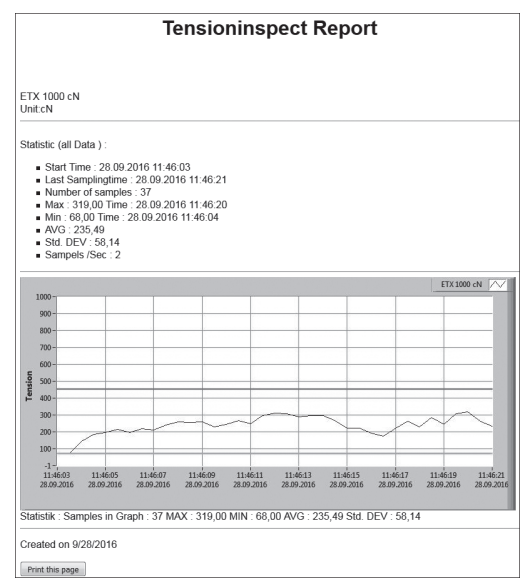

#### **Data transfer**:

- Clicking Export Screen to Excel in the menu Data copy the readings, which are displayed at the graph to an excel file (reading, date, time). With the infixed readings, a graph can be created in the Excel file.

#### <span id="page-19-0"></span>**4.3.6 Save and load the readings**

#### **Save:**

- The statistical data, as well as the single readings of a measuring can be saved after the measuring ends as CSV file, by clicking Save as CSV in the menu FILE.

#### **Load:**

- Click Load CSV in the menu File and open the required file.

The statistical data of the saved measuring, the graph and the statistical data of the graph are displayed in »Tension Inspect 3«

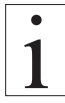

**It is possible to add readings to an existing file. In this case open the file and start a new series of measurements. The new readings will be added in the diagram. After this store the complete CSV file again. If any readings are in the internal memory before opening the existing file, the internal memory will be overwritten.**

#### **4.3.7 Online recording**

- Click first the button Start/Stop and afterwards Start/Stop Rec. to start the continuously data recording. The recorded data is now saved as CSV file. If the file reaches a size of 10 MB, a new CSV file will be generated automatically for further data aquisition and saving.
- By clicking the button Start/Stop the continuously data aquisition is paused. Clicking Start/Stop again will continue the recording. The data will be saved in the last CSV file.
- By clicking the button Start/Stop Rec. the continuously data aquisition is finished. After clicking Start/Stop Rec. again the recorded data will be saved in a new CSV file.
- The location for saving the files can be determined in the menu Setup.

#### <span id="page-20-0"></span>**5 PC communication**

#### **5.1 Windows terminal program**

#### **Commands for communication with a PC (polling)**

The measured values can be transmitted to a personal computer. You can connect the computer to the connector of the sensor by using the EK0640 special cable which is available as an accessory, respectively a USB cable.

The pin assignment of the RS-232 connector is described in chapter 2.3.

#### **Requirement:**

A communication program, such as Terminal or HyperTerminal must be installed and configured on the computer.

#### Setup commande<sup>.</sup>

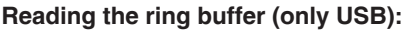

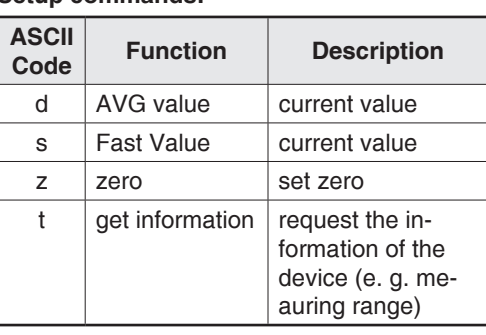

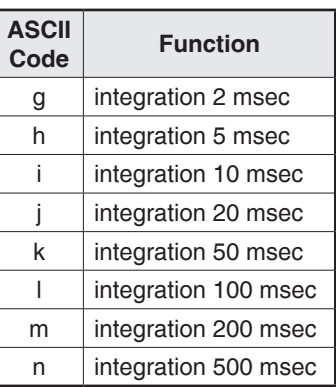

Ring buffer response format:

@,Integrationtime in msec, comma separated values, CRLF

e. g. @,5,99,98,100,101,102,CRLF

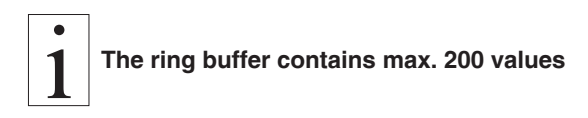

#### **6 Service and maintenance**

The instrument is easy to maintain. Depending on operating time and load, the instrument should be checked according to the locally valid regulations and conditions.

#### <span id="page-21-0"></span>**6.1 Verification of calibration and determination of repair costs**

Flow chart for verifying the calibration of used tension meters, incoming and outgoing verification with Inspection Certificate 3.1 according to DIN EN 10204

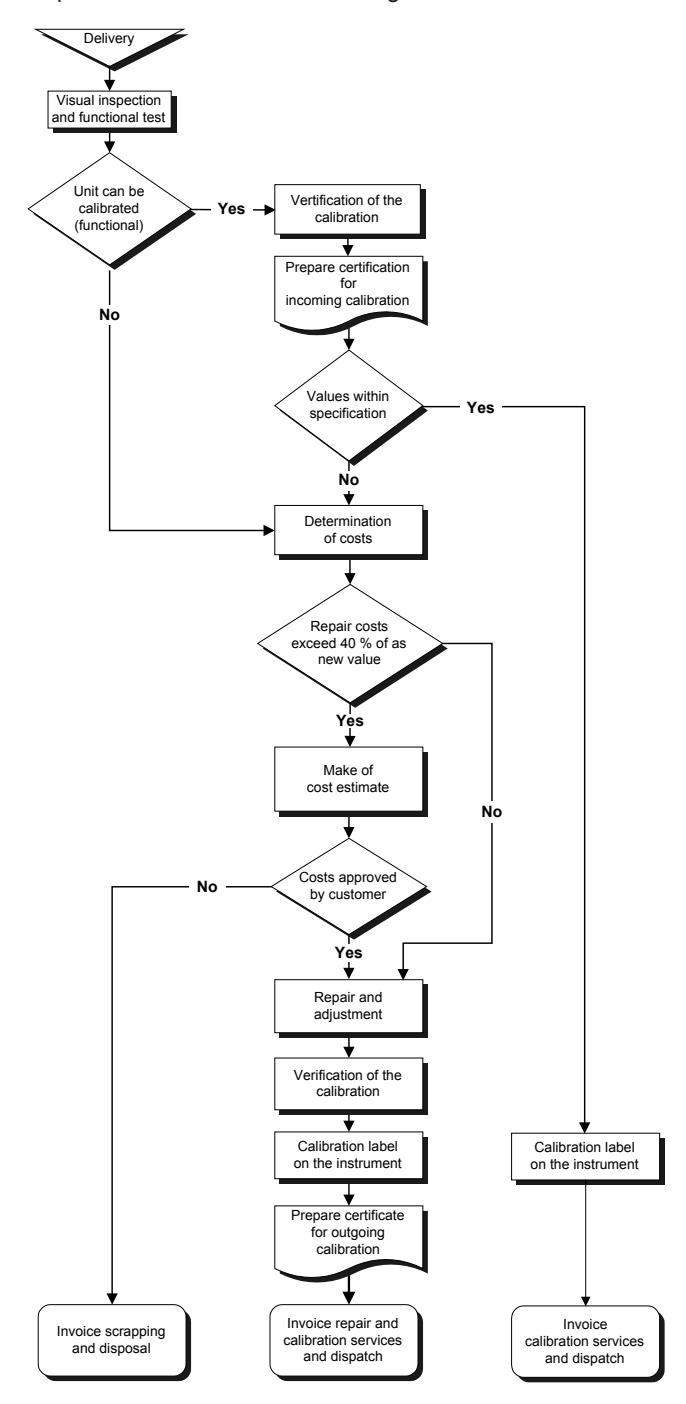

#### <span id="page-22-0"></span>**7 Cleaning**

For cleaning the unit, do not use any

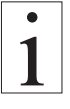

#### **AGGRESSIVE SOLVENTS**

such as trichloroethylene or similar chemicals.

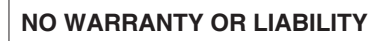

shall be accepted for damage resulting from improper cleaning.

#### **8 Correspondence**

Should you have any questions regarding the instrument or instruction manual, or their use, please indicate above all the following details which are given on the ID plate:

- 1) Model
- 2) Serial number

#### **9 Repairs**

#### **Shipping instructions:**

We kindly ask for return free of charge for us, if possible by airmail parcel. All occurring charges, if any (such as freight, customs clearance, duty etc.), will be billed to customer. For return from foreign countries, we ask you to include a proforma invoice with a low value for customs clearance only, e.g. 50 Euro, each and to advise the shipment in advance by fax or eMail.

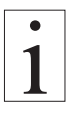

**To avoid unnecessary follow-up questions, and the resulting loss of time or possible misunderstandings, please return the instrument with a detailed fault description to our service department. Please indicate in your order whether you require an Inspection Certificate 3.1 according to DIN EN 10204.**

**Service address:**

**Hans Schmidt & Co GmbH Schichtstr. 16 D-84478 Waldkraiburg Germany**

Notes:

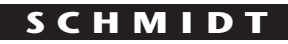

**c o n t r o l i n s t r u m e n t s**

*SCHMIDT-Test-Instruments indispensable in production monitoring, quality control and automation We solve your measuring problems:*

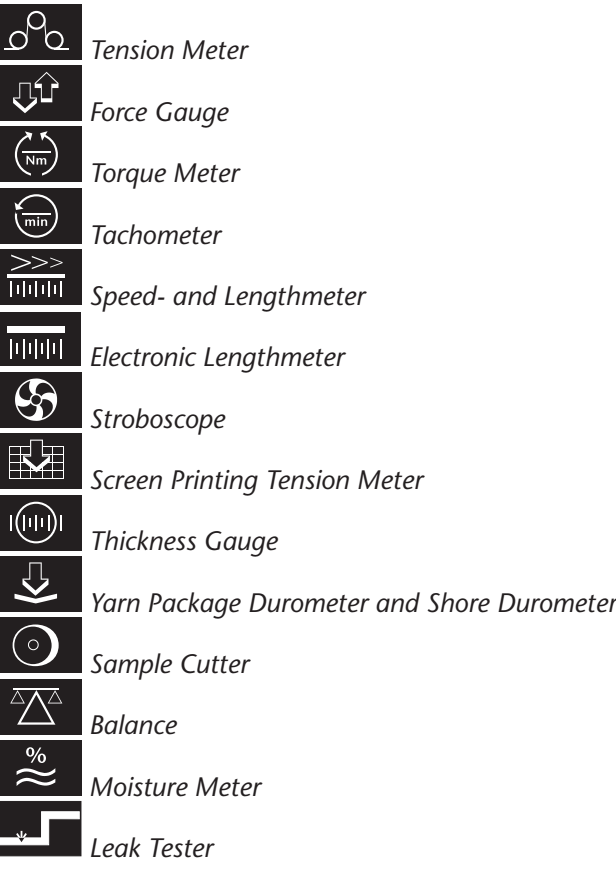

### **More than 75 years - Worldwide -**

## *Hans Schmidt & Co GmbH*

#### *Mailing address:*

*P. O. B. 1154 84464 Waldkraiburg Germany Shipping address: Schichtstr. 16 84478 Waldkraiburg Germany*

*Phone: int. + 49 / (0)8638 / 9410-0 Fax: int. + 49 / (0)8638 / 4825 int. + 49 / (0)8638 / 67898*

*e-mail: info@hans-schmidt.com*

*Internet: http://www.hans-schmidt.com*